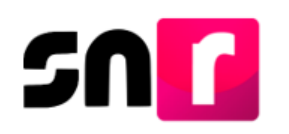

# Sistema Nacional de Registro de Precandidatos y Candidatos V. 5.0 (SNR).

## **Guía para realizar la consulta y modificación de datos del registro de precandidaturas en el SNR.**

A continuación, se describe el procedimiento para realizar la consulta y modificación de datos de precandidaturas a través del Sistema Nacional de Registro de Precandidatos y Candidatos (SNR).

### **Consideraciones previas.**

• Las modificaciones de información de las precandidaturas en el sistema, podrán ser realizadas por el partido político, a través de las personas que cuenten con los siguientes roles de usuario: **Responsable del SNR, Administrador SO y Capturista SO.**

Cabe mencionar que dichos usuarios deberán tener su cuenta de usuario y contraseña, mismas que fueron enviadas a su correo electrónico.

- Las modificaciones del registro de las precandidaturas se podrán realizar durante el periodo de registro.
- Por cada modificación realizada, el sistema generará un **Formulario de Actualización del Registro (FAA)**, el cual, deberá ser firmado por el postulante a precandidato/a, escaneado y adjuntado al sistema, adicionalmente deberá ser presentado en original ante el partido político correspondiente.

Importante: Para el óptimo funcionamiento del sistema, se sugiere ingresar a internet desde el navegador **Google Chrome**.

**Nota**: La información contenida en las imágenes de la presente guía, es ilustrativa, por lo que los datos utilizados son ficticios y no representan la identidad de ninguna persona.

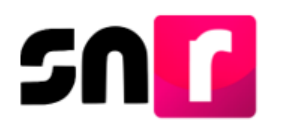

Para realizar la consulta de la información de precandidatos/as, deberás ingresar a la página principal del SNR, **[\(https://candidatosnacionales.ine.mx/snr/app/login\)](https://candidatosnacionales.ine.mx/snr/app/login)**, capturar el **Nombre de usuario** y **Contraseña**, así como el **Código de seguridad** y dar clic en el botón **Ingresar.** 

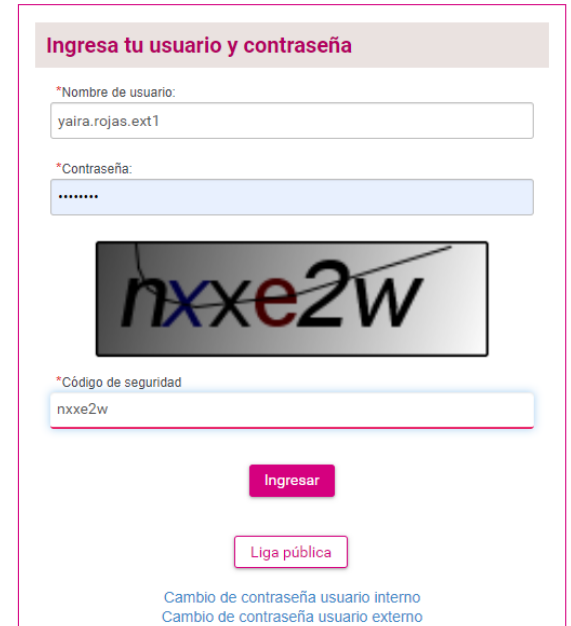

Una vez que hayas ingresado al sistema, en la columna de módulos, localizada en la parte izquierda de la pantalla, deberás seleccionar **Registro** y posteriormente el submódulo de **Precampaña**.

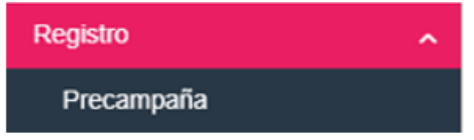

#### **Consulta.**

En la parte superior derecha, deberás seleccionar el menú de **Consulta**, a efecto de visualizar la información del registro de la precandidatura.

Captura | Consulta | Modifica

Para realizar la búsqueda, deberás seleccionar de manera opcional el tipo de candidatura, entorno geográfico, tipo de sujeto obligado y sujeto obligado, posteriormente dar clic en el botón **Buscar.**

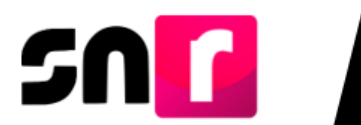

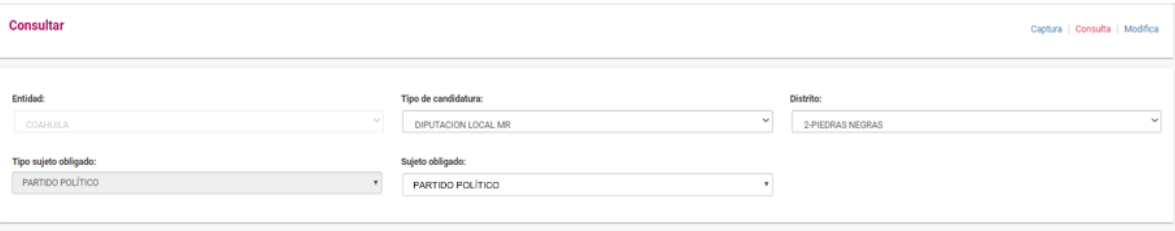

En la parte inferior, se mostrará una tabla, en la cual se visualizarán los registros con las características seleccionadas anteriormente a través de los filtros.

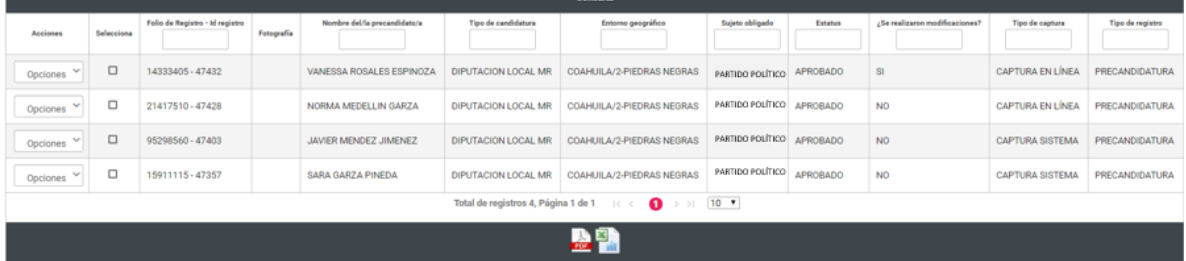

En la primera fila de la tabla, se mostrará una columna de acciones y por cada registro, un botón de acciones con las siguientes opciones de selección:

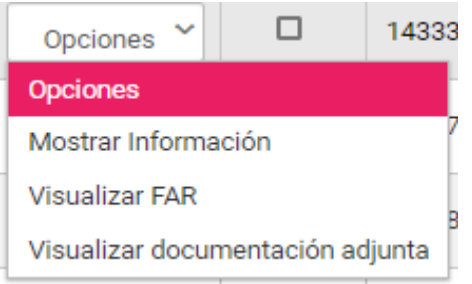

Para consultar la información deberás seleccionar **Mostrar información**, con lo que el sistema mostrará las secciones del formulario con la información que previamente fue capturada para su consulta, la cual no podrá editarse.

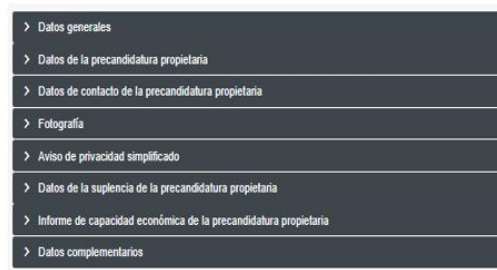

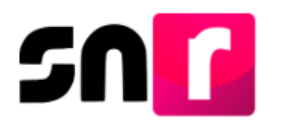

A través de la opción **Visualizar FAR,** podrás consultar y descargar el formulario que hayas adjuntado previamente desde el menú de Modifica. El procedimiento para adjuntar el FAR firmado, se especifica en la **[Guía para adjuntar formularios de](file:///F:/Guías%20pendientes%20de%20publicar/Para%20revisión%20Leo/Guía_Adjuntar_Formularios_firmados_Precandidaturas_Sistema.docx)  [precandidaturas en el SNR.](file:///F:/Guías%20pendientes%20de%20publicar/Para%20revisión%20Leo/Guía_Adjuntar_Formularios_firmados_Precandidaturas_Sistema.docx)**

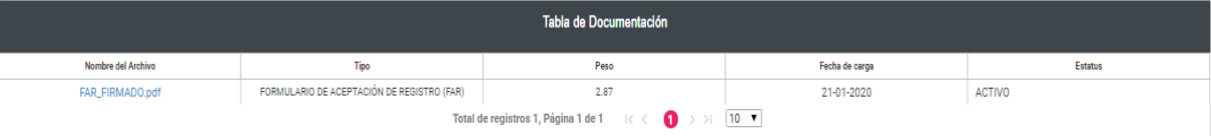

#### **Modifica.**

Para realizar la modificación de datos en el registro de la precandidatura, deberás dar clic en el menú **Modifica**.

#### Captura | Consulta | Modifica

Para realizar la búsqueda, deberás seleccionar de manera opcional el tipo de candidatura, entorno geográfico, tipo de sujeto obligado y sujeto obligado, posteriormente deberás dar clic en el botón **Buscar.**

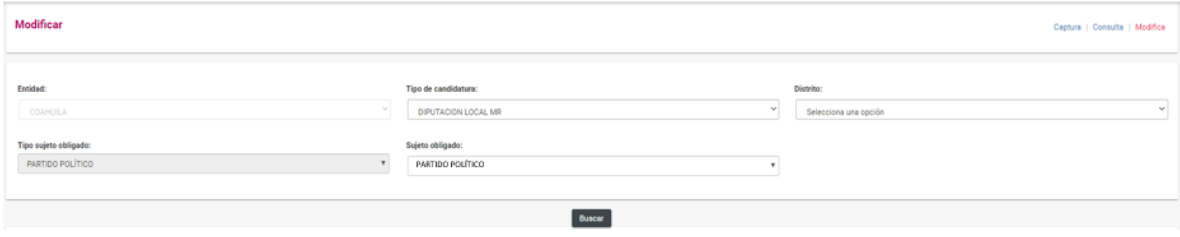

En la parte inferior, se mostrará una tabla, en la cual se podrán visualizar los registros con las características seleccionadas anteriormente a través de los filtros.

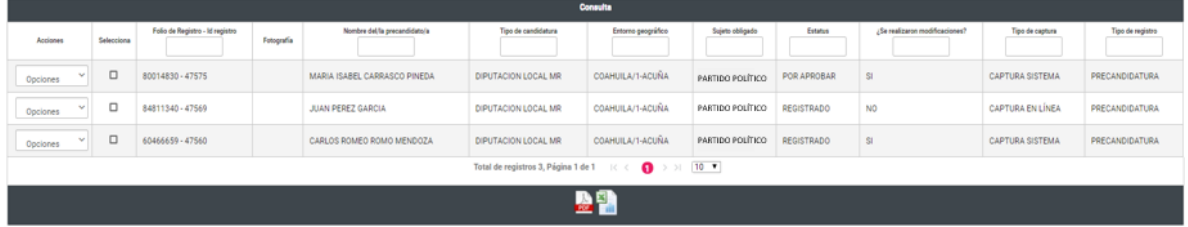

En la primera fila de la tabla, se mostrará una columna de acciones y por cada registro, un botón de acciones con las siguientes opciones de selección:

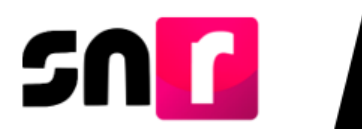

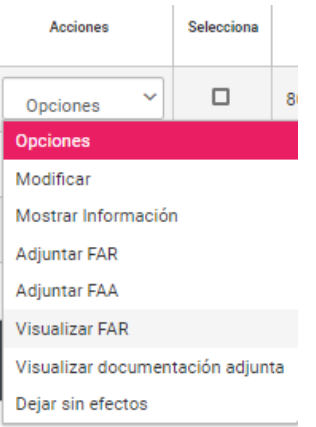

Para realizar la modificación de la información, deberás seleccionar la opción **Modificar**, hecho lo anterior, el sistema mostrará en la parte inferior, el formulario de registro con la información que podrás editar, de conformidad a lo siguiente:

**Nota**: Son campos de captura obligatoria los marcados con un asterisco rojo (\*).

**Datos generales.** Podrás modificar los siguientes datos:

- **\*** Tipo de candidatura.
- **\*** Entorno geográfico.
- **\*** Clave de elector.
- Nombre de identificador *OCR.*
- ¿Realizará precampaña?
- **\*** Nombre completo.
- Sobrenombre.
- **\*** Sexo.

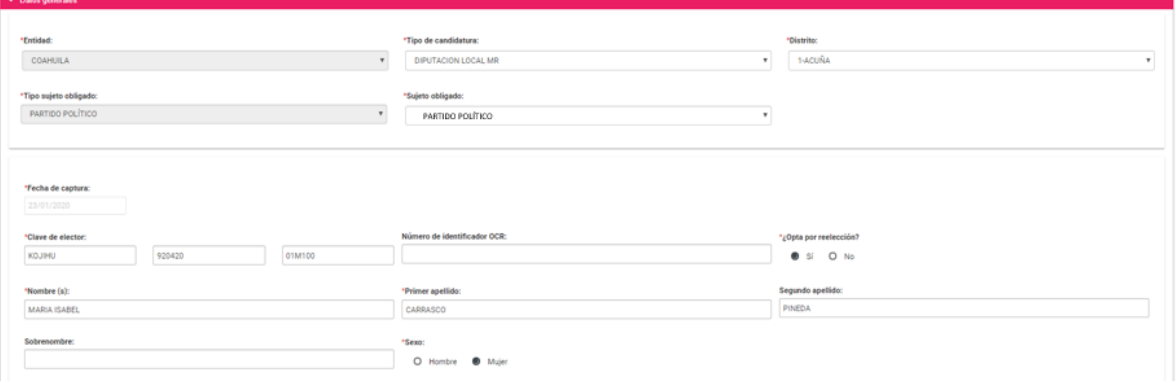

Nota: No podrás modificar los campos de Entidad, Tipo de Sujeto obligado y Sujeto obligado.

**Datos de la precandidatura propietaria:** En esta sección podrás modificar los

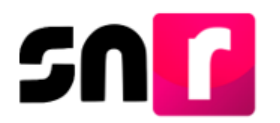

siguientes datos:

- **\*** Lugar de nacimiento.
- **\*** Fecha de nacimiento.
- **\*** RFC.
- **\*** Ocupación.
- **\*** Tipo de residencia en el domicilio (años y meses).

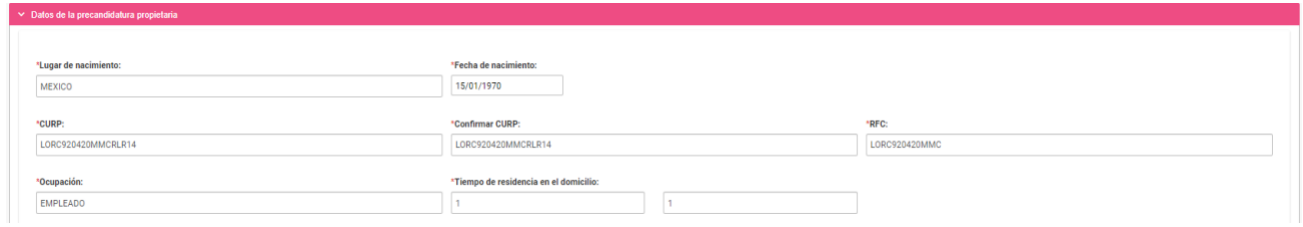

**Datos de contacto de la precandidatura propietaria:** En esta sección podrás modificar o sustituir el o los teléfonos de contacto, así como los correos electrónicos capturados previamente.

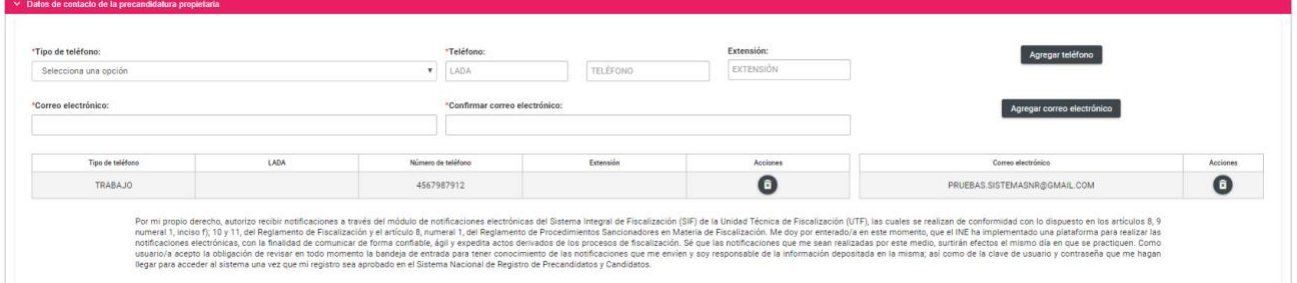

**Nota**: Deberás verificar que el primer correo electrónico sea correcto, toda vez que, a este se enviará el **FAA** para ser firmado y adjuntado en el sistema.

**Fotografía:** En ésta sección podrás incorporar una nueva fotografía o sustituir la que fue cargada al momento de realizar el registro, la cual deberá respetar las siguientes características: Se aceptarán los siguientes formatos *.png, .jpg, .jpeg*, con un peso máximo de *150 KB.*

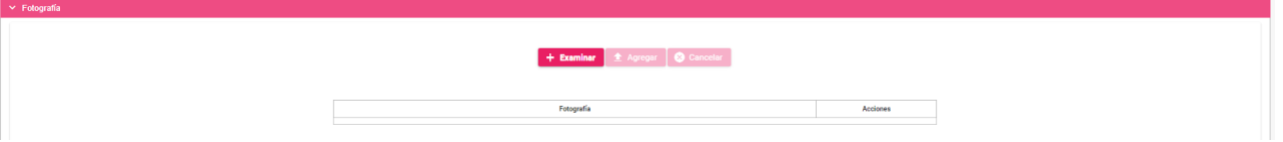

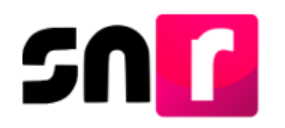

**Datos de la suplencia de la precandidatura propietaria:** Cuando hayas capturado la suplencia del registro en el periodo de precampaña, se desplegarán los campos con la información para su modificación.

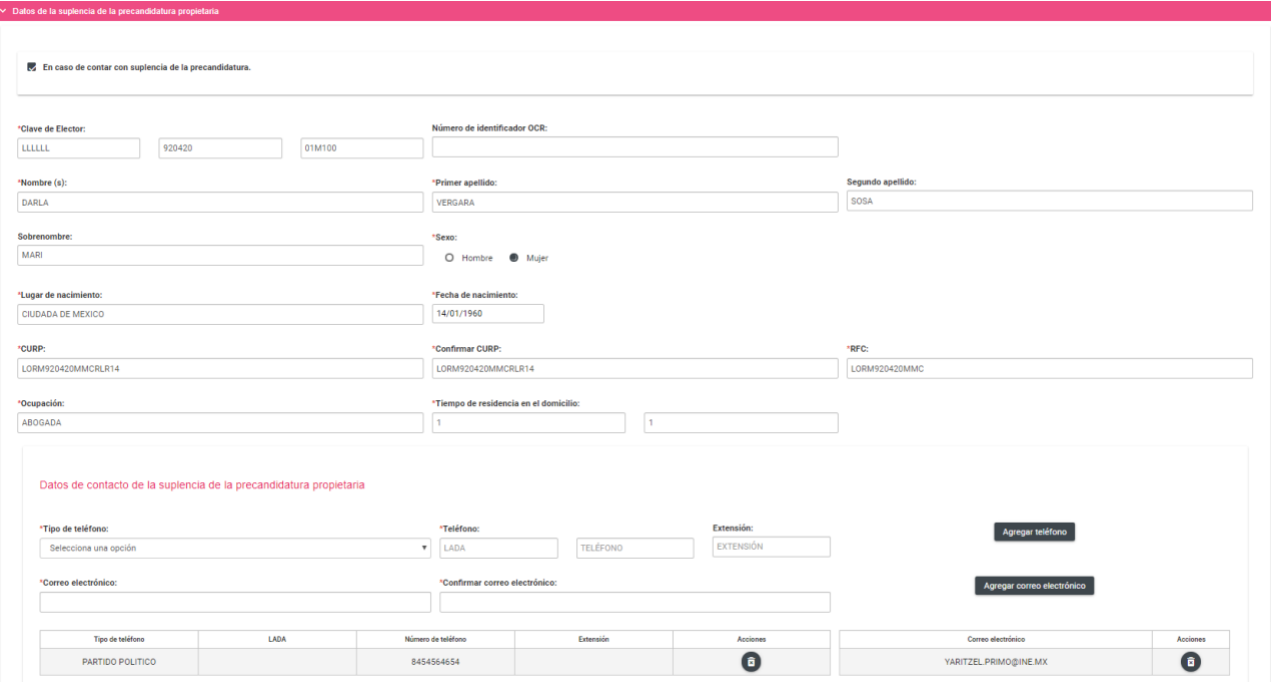

Cuando no se haya capturado la suplencia y desees capturarla en este momento, deberás seleccionar el recuadro "**En caso de contar con suplencia de la precandidatura",** con lo que se habilitarán los campos correspondientes, a efecto de que realices la captura**.**

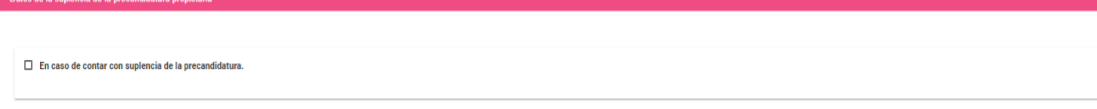

**Informe de capacidad económica de la precandidatura propietaria:** En esta sección podrás modificar las cantidades correspondientes al flujo de efectivo de los ingresos y egresos, así como el balance de activos y pasivos del postulante a precandidato/a.

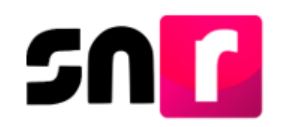

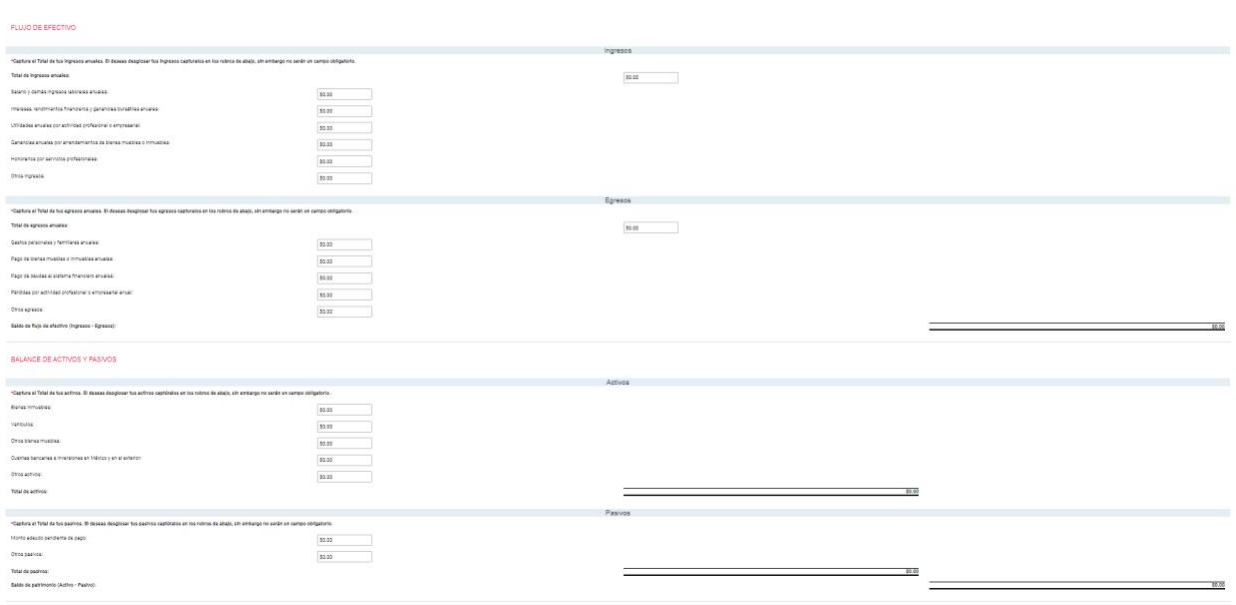

**Datos complementarios:** En esta apartado podrás modificar información adicional a la registrada con anterioridad, la cual no es requerida para guardar el registro.

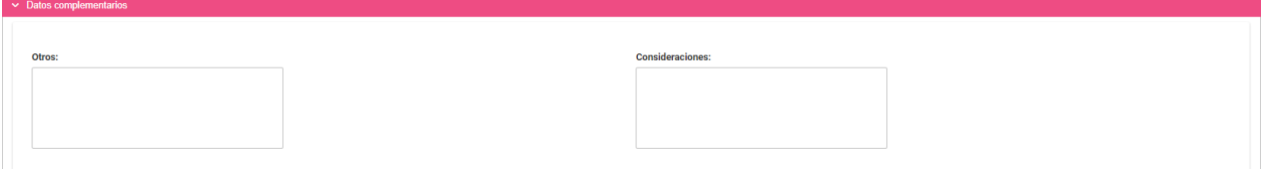

Una vez concluidas las modificaciones de la información, deberás dar clic en el botón **Modificar**.

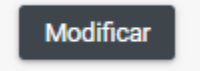

**Nota:** En caso de omitir la captura de algún campo de captura obligatoria (**\***), el sistema no guardará el registro, hasta que sea capturado el campo omitido.

Una vez que los datos estén completos, el sistema mostrará el siguiente mensaje informativo **"La precandidatura se ha modificado correctamente".**

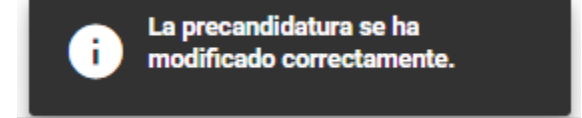

Derivado de las modificaciones realizadas anteriormente, se enviará al correo

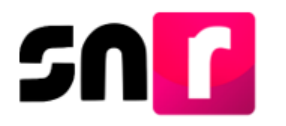

electrónico del postulante a precandidato/a el FAA generado por sistema, mismo que deberá ser firmado, escaneado y adjuntado al sistema, así como entregado al partido político correspondiente.

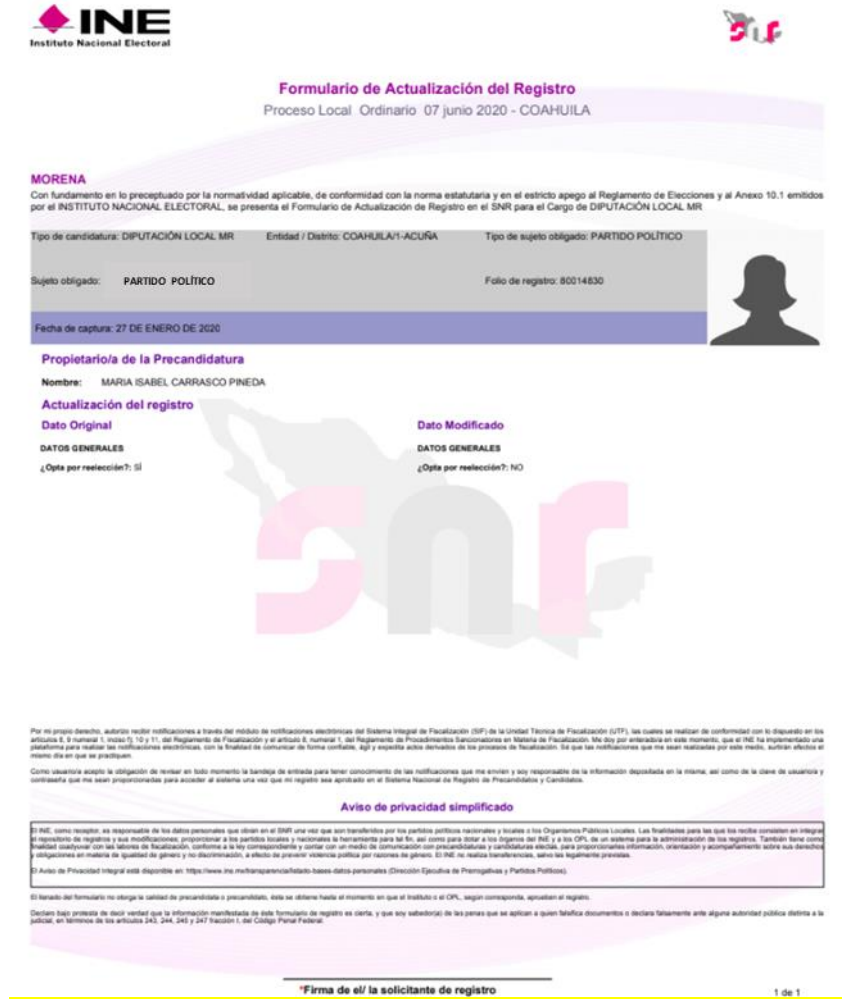

Con este procedimiento se concluye la presente guía.